## **КРАТКАЯ ИНСТРУКЦИЯ «Как подключиться к лекции онлайн»**

- 1. Зайдите на портал СДО Moodle <https://moodle.kafu.edu.kz/> в браузере **Google Chrome**
- 2. Нажмите кнопку **ВХОД** и введите логин и пароль (для 1 курса по вашему удостоверению личности)

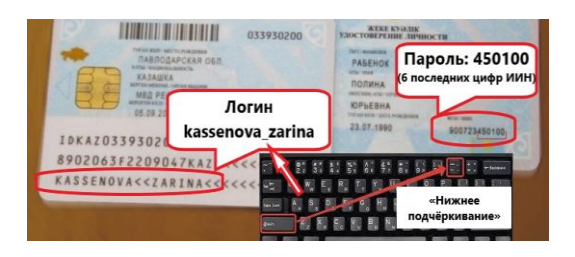

- 3. Зайдите на свой курс согласно расписания (все ваши курсы отобразятся в личном кабинете после того, как вы на них запишитесь)
- 4. Выберите неделю обучения и нажмите кнопку:

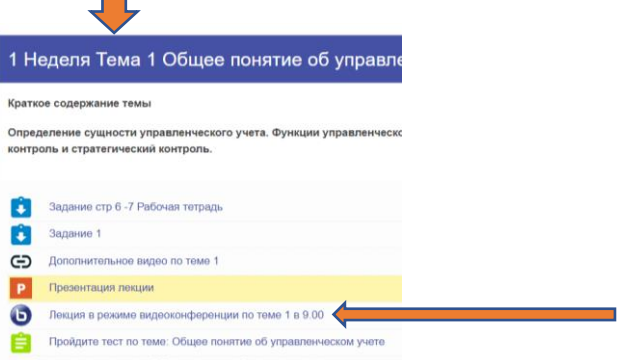

- 5. Нажмите **«Подключиться к сеансу»**
- 6. Выберите способ входа в аудио-конференцию:

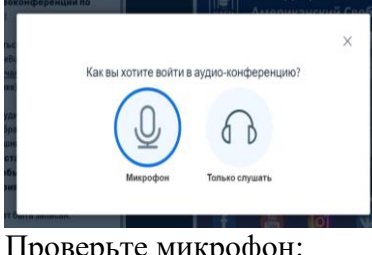

7. Проверьте микрофон:

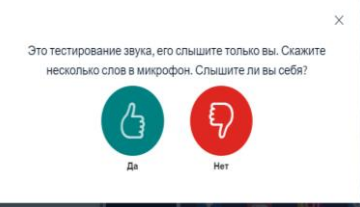

8. Поздравляем, вы подключились к занятию!